**Alle Bilder, welche in die Poster eingefügt werden (egal ob Stock-Bild, Screenshot oder Grafik eines Diagramms), müssen über eine Mindestauflösung von 300 dpi verfügen (Druckqualität). Und eine Bildgrösse von mindestens 1920 × 1080 px haben.** 

Der dpi-Wert und die Grösse in Pixel eines Bildes kann unter «Dateiinformationen» des jeweiligen Bildes nachgeschaut werden.

**Falls die Bilder nicht den Anforderungen entsprechen müssen diese nachbearbeitet werden.**

## **Ändern der Bildgrösse (px):**

**\_**

- 1) Bilddatei mittels «Windows-Fotoanzeige» öffnen
- 2) «Weitere Infos» -> «Bildgrösse ändern» klicken

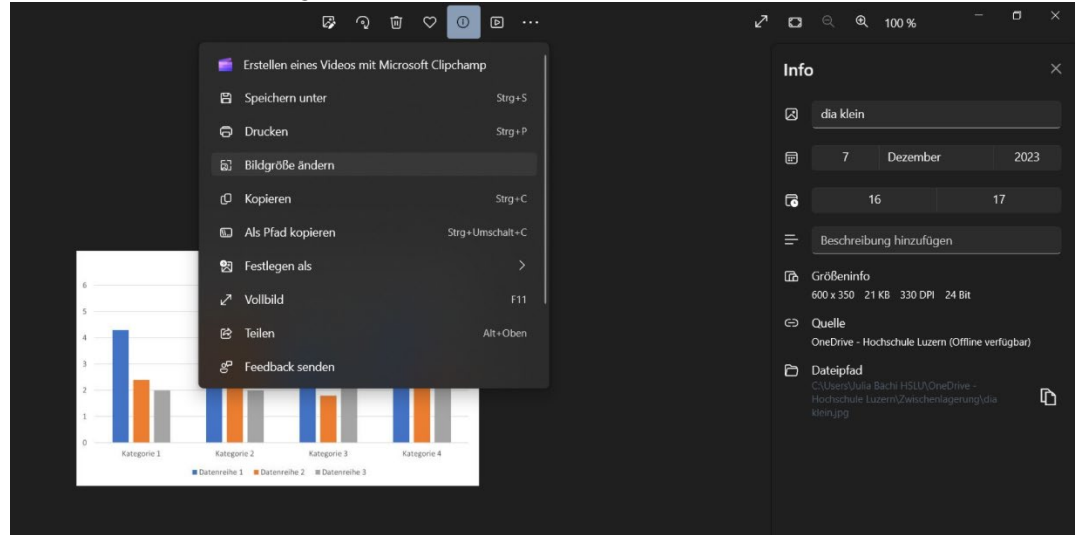

3) Werte anpassen und speichern

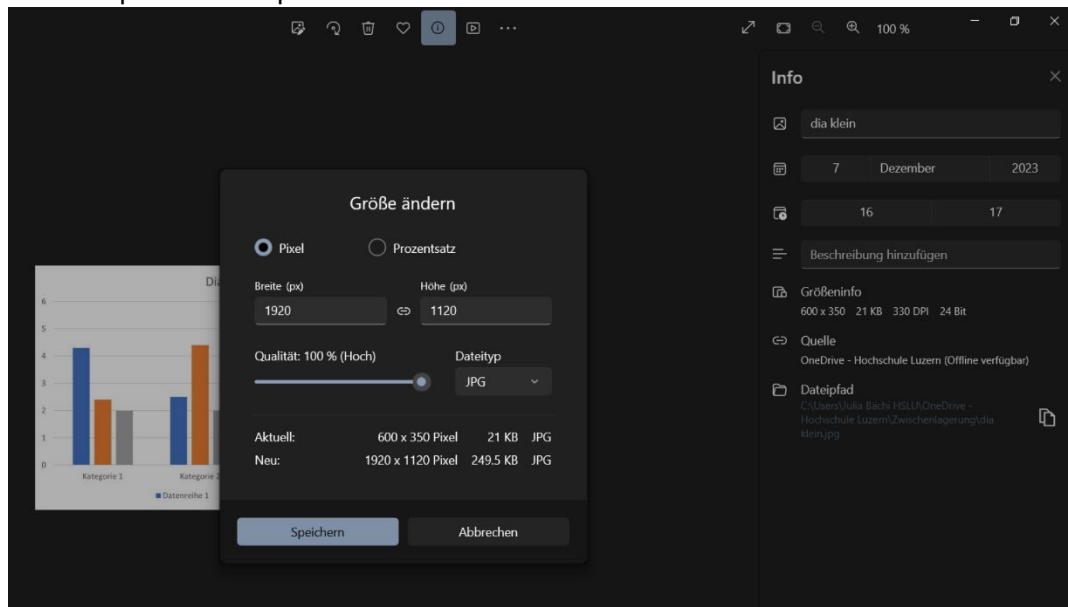

## **Ändern der Druckqualität (dpi):**

Der dpi-Wert kann online mit folgendem Tool auf 300 dpi erhöht werden:

## https://clideo.com/de/dpi-converter

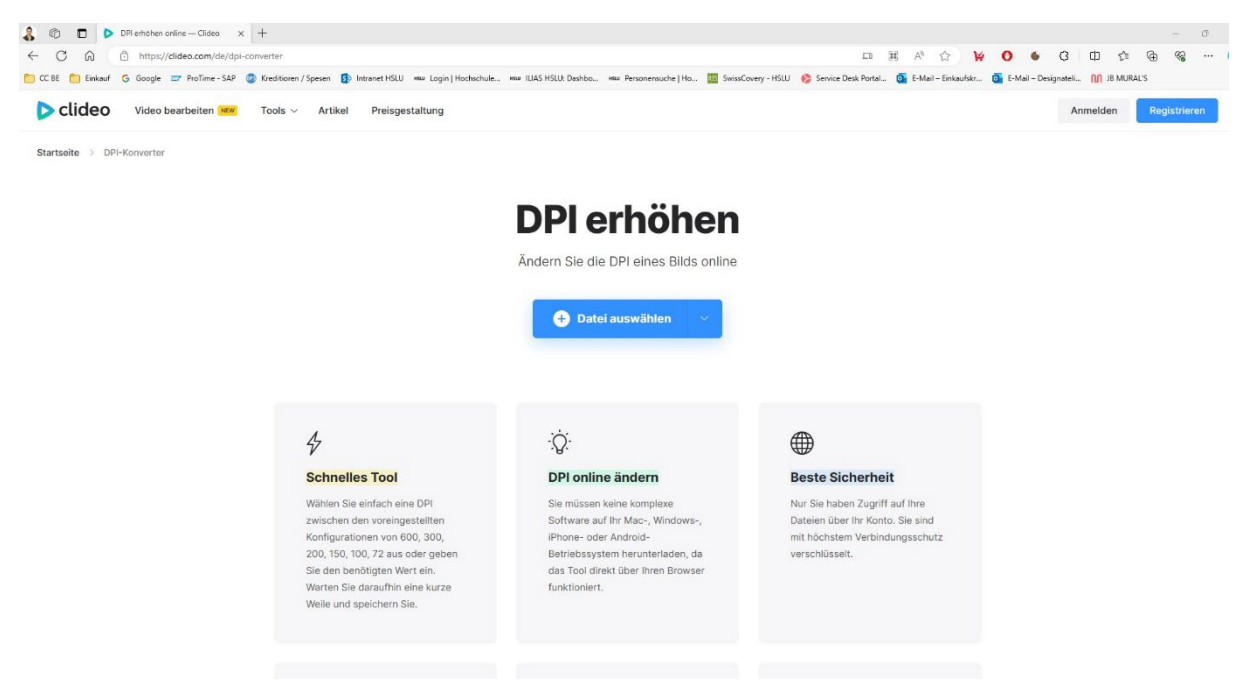

Bild speichern – fertig. Das Bild kann nun in das PowerPoint-Template eingefügt werden.

## **Mac-User Workflow (kann auch als Windows-User so gemacht werden)**

Bei Mac-Usern wird empfohlen die Bilder mittels GIMP (kann online gratis heruntergeladen werden) zu bearbeiten. Es kann auch Photoshop für diese Anpassungen verwendet werden. Einfachheitshalber ist in dieser Anleitung der Workflow von GIMP abgebildet.

1) Bild öffnen mit «GIMP»

\_

- 2) «Bild» -> «Bild skalieren» klicken<br>« Bild» ppi-beitragsbild: 1-768x359] (importiert)-1.0 (RGB-Farben 8-Bit-Gamma-Ganzzahl, GIMP built-in sRGB, 1 Ebene) 768x359 GIM
	- rbeiten Auswahl Ansicht Bild Ebene Farben Werkzeuge Filter Fenster Hilfe **REA** E <sup>@</sup> Duplizi  $P$   $\sim$   $\sqrt{1}$   $\sqrt{2}$  $\sqrt{2}$  $d$  $\Delta$ ndaröße Leinwand an Ebe  $\oplus$  Druck **E** Bild skalieren m P Fanatisch zuschneiden P Sichtbare Ebenen aus 2733333333 **C** Bildeigensch Metadater

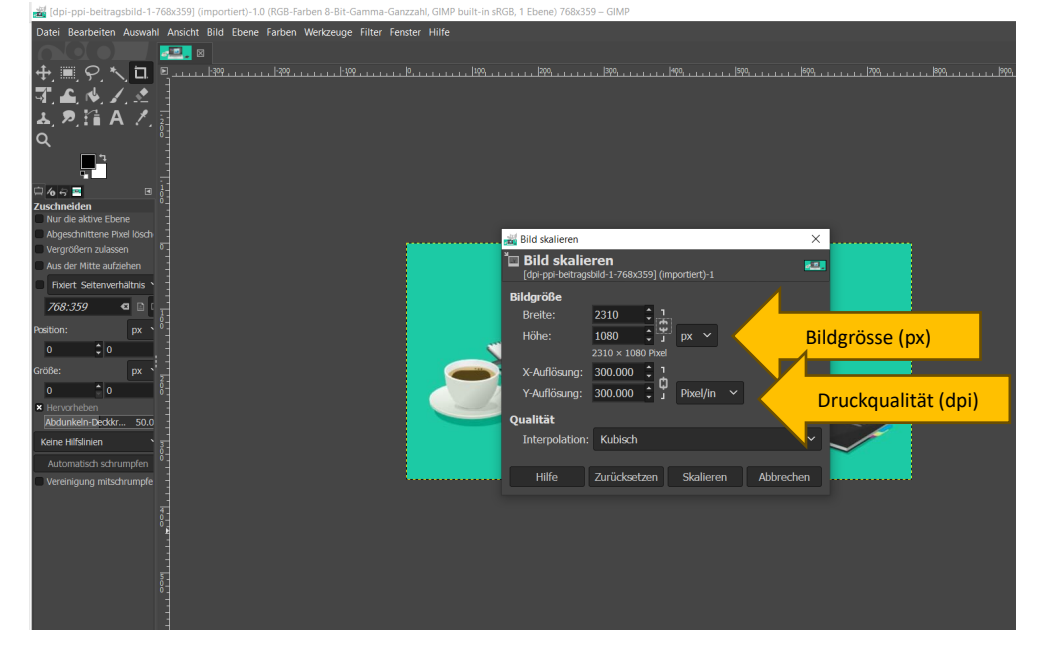

3) Bildgrösse (px) anpassen & dpi (pixel/in) anpassen -> skalieren klicken

4) «Datei» -> «Bild exportieren nach…» -> Dateiname und Speicherort anpassen. Exportieren. Das Bild kann nun in das PowerPoint-Template eingefügt werden.